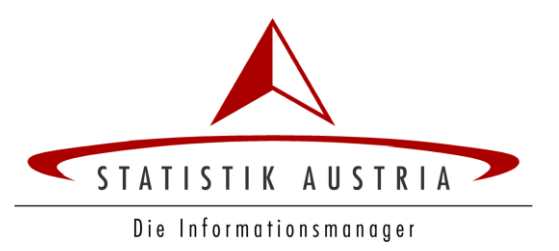

### **STATcube Schnellhilfe: Tabellenerstellung, Tipps und Tricks**

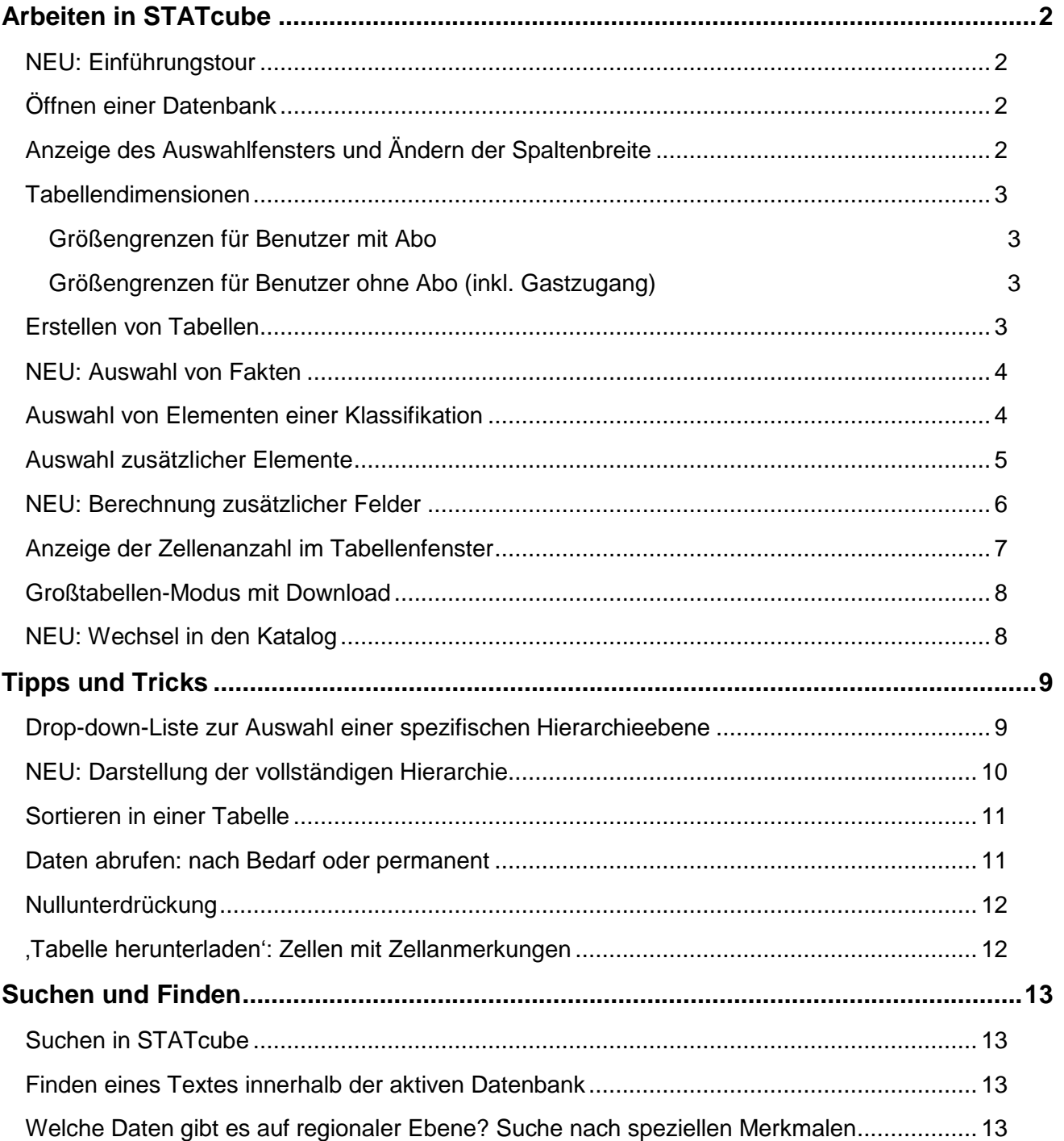

# <span id="page-1-0"></span>**Arbeiten in STATcube**

# <span id="page-1-1"></span>**NEU: Einführungstour**

Beim Ersteinstieg wird eine Einführungstour mit den wichtigsten Grundfunktionen angeboten. Diese kann

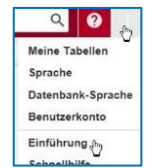

bei Bedarf jederzeit wieder aufgerufen werden.

# <span id="page-1-2"></span>**Öffnen einer Datenbank**

Im Katalog kann über eine Baumstruktur die gewünschte Datenbank gesucht werden.

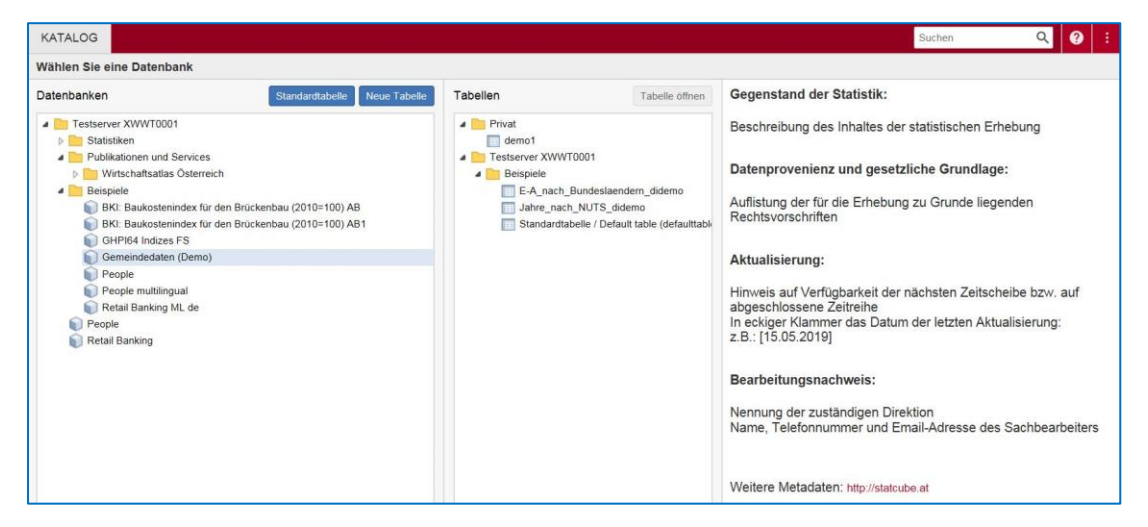

Wird die gewünschte Datenbank markiert, ist der dazugehörige Datenbankkommentar und evtl. vorgegebene Tabellen sofort sichtbar.

Mit einem **Doppelklick** auf die gewünschte Datenbank im linken Fenster oder Klick auf **Neue Tabelle erstellen** wird die markierte Datenbank geöffnet.

# <span id="page-1-3"></span>**Anzeige des Auswahlfensters und Ändern der Spaltenbreite**

Bei Aufruf einer neuen Datenbank aus dem Katalog oder einer vorgefertigten Tabelle aus der Mittelspalte des Kataloges ist das Auswahlfenster immer geöffnet.

Es kann durch einen Klick auf den Pfeil geschlossen und geöffnet werden.

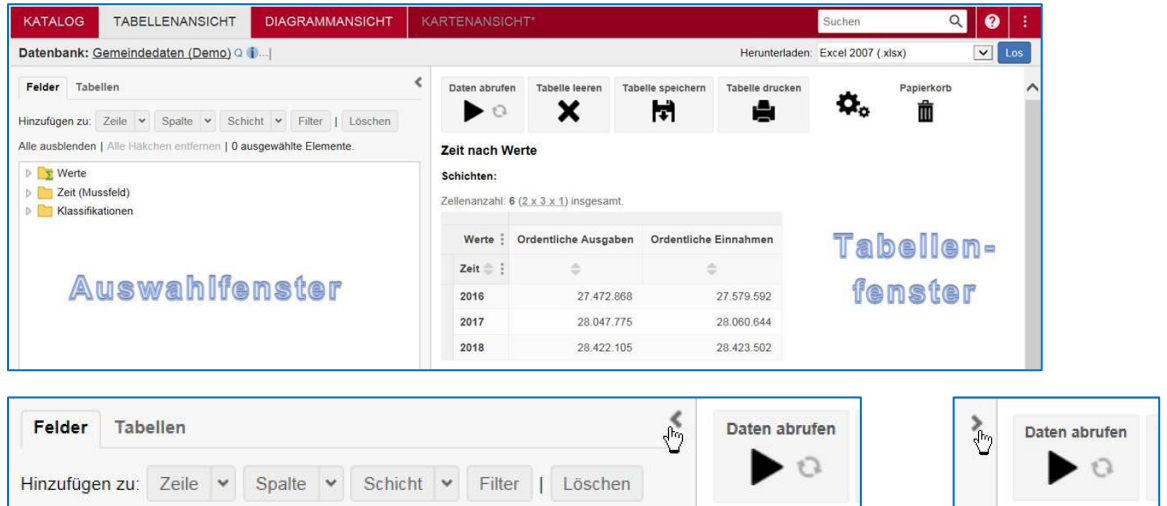

Das Auswahlfenster hat eine variable Breite. Durch Verschieben des Rahmens kann langer Text vollständig zur Anzeige gebracht werden. Es kann auch der Scrollbalken am unteren Ende des Fensters verwendet werden.

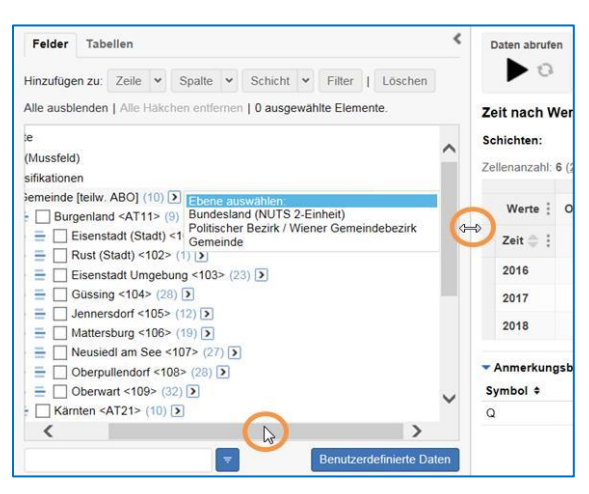

# <span id="page-2-0"></span>**Tabellendimensionen**

#### <span id="page-2-1"></span>**Größengrenzen für Benutzer mit Abo**

- Max. Anzahl verkreuzbarer Klassifikationen für den Abo User: 6
- Max. Anzahl Zellen in der Tabelle für den Abo User: 200.000

#### <span id="page-2-2"></span>**Größengrenzen für Benutzer ohne Abo (inkl. Gastzugang)**

- Max. Anzahl verkreuzbarer Klassifikationen: 5
- Max. Anzahl Zellen in der Tabelle: 10.000

#### **Hinweis:**

Zu beachten ist, dass es sich bei den oben angeführten Angaben um Standardwerte handelt. Es kann vorkommen, dass in manchen Fällen die Anzahl der miteinander verkreuzbaren Klassifikationen eingeschränkt werden muss (z.B. aus Gründen der statistischen Geheimhaltung bei tief gegliederten hierarchischen Klassifikationen). In diesem Fall wird dies im entsprechenden Kommentar angegeben.

### <span id="page-2-3"></span>**Erstellen von Tabellen**

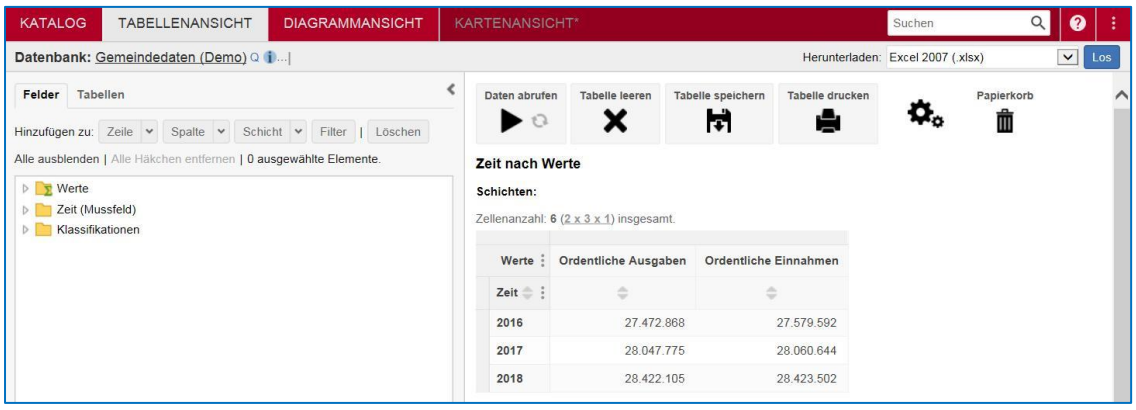

Nach dem Öffnen einer Datenbank wird eine vorgegebene Standardtabelle angezeigt. Diese kann durch Klicken auf **Tabelle leeren** auf die Anzeige der notwendigen Elemente von Mussfeldern reduziert werden.

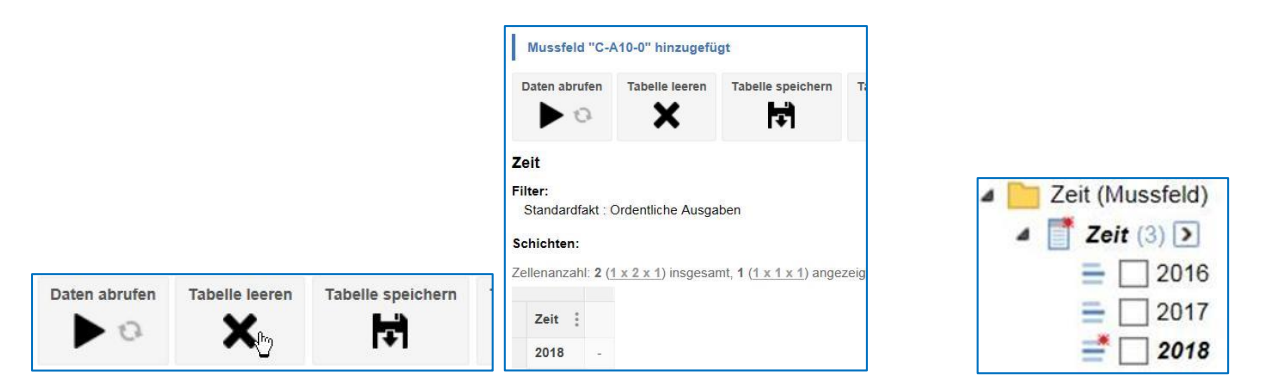

Üblicherweise wird dann die letzte Zeitscheibe einer Zeitreihe in Kombination mit dem Standardfakt angezeigt. Mussfelder und das zugehörige Standardelement sind mit einem Stern markiert.

Es können entweder in der Standardtabelle oder der geleerten Tabelle Fakten, Klassifikationen, Ebenen von Klassifikationen oder einzelne Elemente hinzugefügt oder entnommen werden.

#### <span id="page-3-0"></span>**NEU: Auswahl von Fakten**

Klick auf **Auswählen der Summenfunktionen** klappt alle Fakten der Faktengruppe auf.

Klick auf **Summen** markiert alle Fakten dieser Faktengruppe.

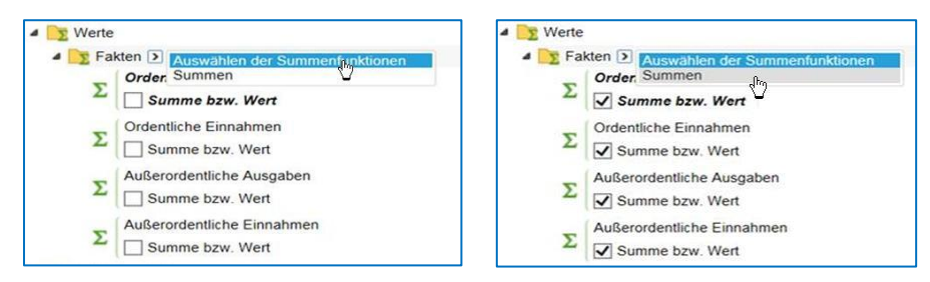

### <span id="page-3-1"></span>**Auswahl von Elementen einer Klassifikation**

Nach Klick auf den Ordner **Gemeinde [teilw. ABO] [10]** erscheinen die 10 Elemente für Bundesländer. Durch Markieren im Kästchen mit einem Häkchen kann eine Auswahl getroffen werden (Mehrfachmarkierung mit Shift ist innerhalb der Hierarchieebene möglich). Die markierten Elemente können entweder durch *Ziehen* oder Anklicken von **Hinzufügen zu:** in Zeile, Spalte oder Schicht verschoben werden.

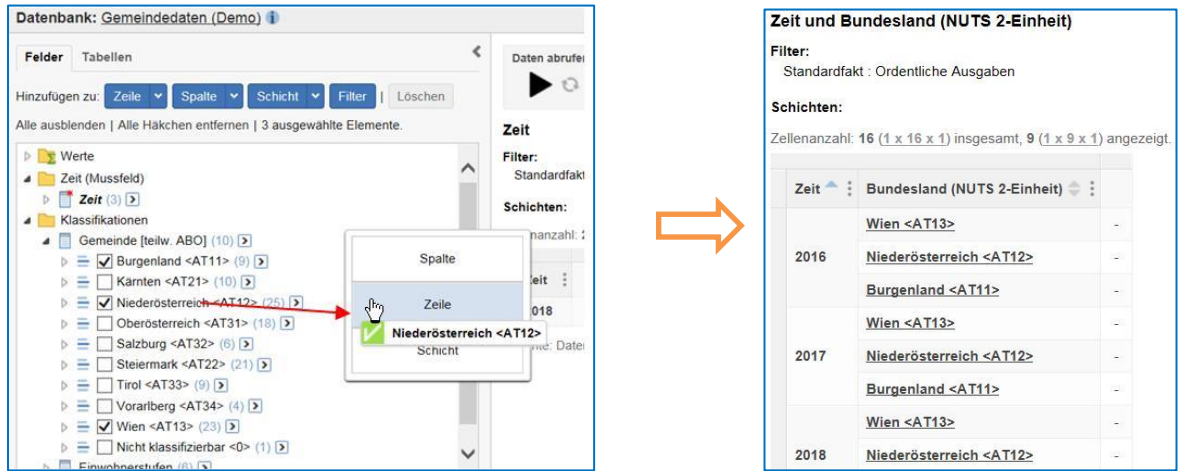

Dabei gilt: **Anzeige in Markierungsreihenfolge** (Im Beispiel 1. Wien, 2. NÖ, 3. Burgenland).

Zum Entfernen eines Elementes aus der Tabelle wird es wieder markiert und durch Klicken auf **Löschen** entfernt.

Für die Auswahl aller Elemente einer Klassifikation oder der gröbsten Ebene einer Hierarchie wird der Text der Klassifikation nach rechts gezogen oder markiert und mit **Hinzufügen zu:** in die Tabelle übernommen.

Gemeinde nach Spalte, Zeile oder Schicht ziehen ergibt Bundesländer (gröbste Ebene) in der Tabelle.

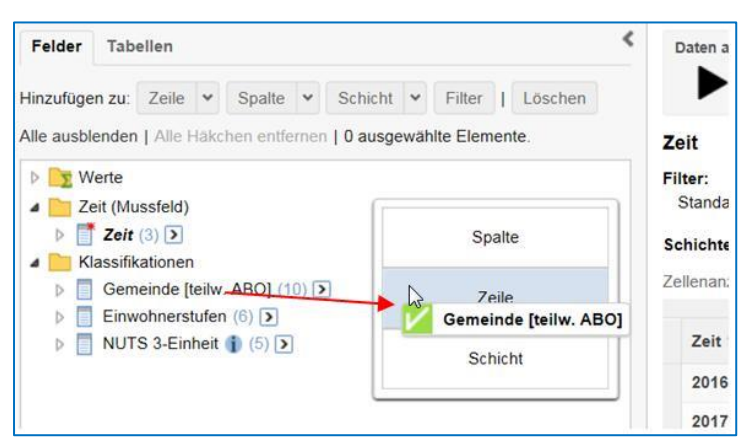

Beispiel Spalte: Bundesländer werden in Spalten angezeigt

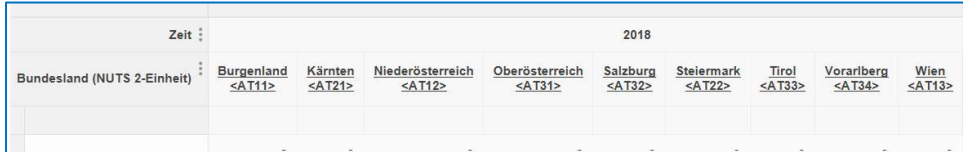

#### Beispiel Zeile: Bundesländer werden in Zeilen angezeigt

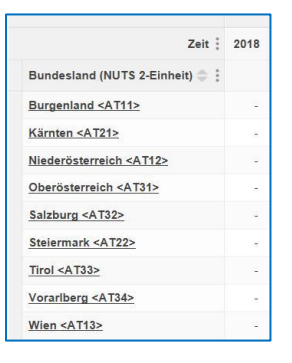

Beispiel Schicht: Ein Bundesland kann aus der Auswahlliste gewählt werden

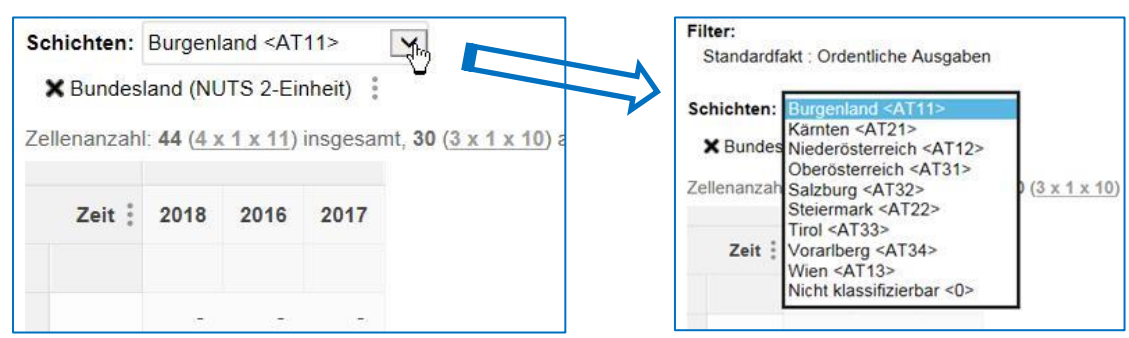

Es wird jeweils das in der Schicht gewählte Element als Filter für die Tabelle verwendet. Bei Dateiausgabe in Excel wird für jedes Bundesland eine Tabelle ausgegeben.

#### <span id="page-4-0"></span>**Auswahl zusätzlicher Elemente**

Sind bereits Elemente in der Tabelle ausgewählt, können die restlichen Elemente dieser Klassifikation trotzdem mit drag and drop des Klassifikationstitels in die Tabelle gezogen werden.

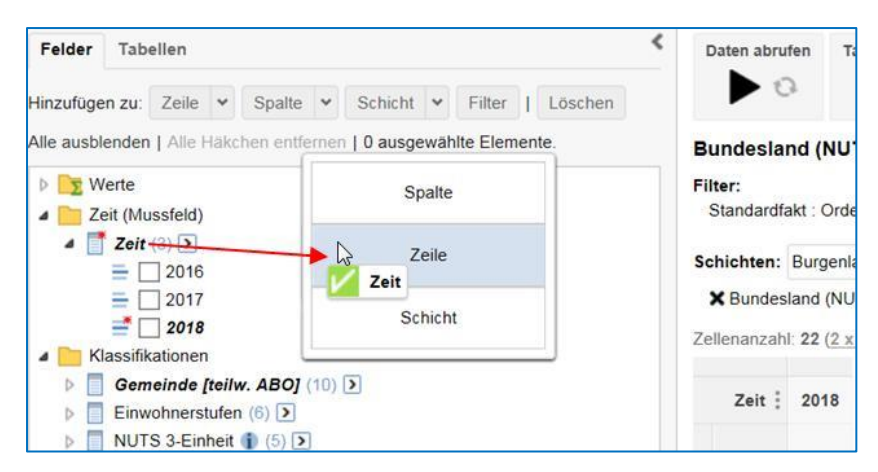

Die Sortierung kann danach durch Klick auf den Doppelpfeil geändert werden (siehe auch Tipps und Tricks: Sortieren in einer Tabelle).

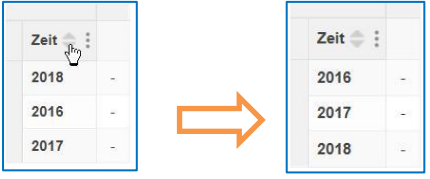

Ist ein Sortieren nicht sinnvoll (z.B. bei Monaten), kann das ganz oben stehende Element gelöscht und nochmals hinzugefügt werden. Damit gelangt es an das Ende der Liste.

### <span id="page-5-0"></span>**NEU: Berechnung zusätzlicher Felder**

Es können mit den in der Tabelle befindlichen Elementen neue Felder mit den Grundrechnungsarten und ausgewählten statistischen Funktionen errechnet werden:

Zur Berechnung des %-Veränderung von 2017 auf 2018 für alle Bundesländer und

einer Summe der Bundesländer Burgenland, Salzburg und Vorarlberg

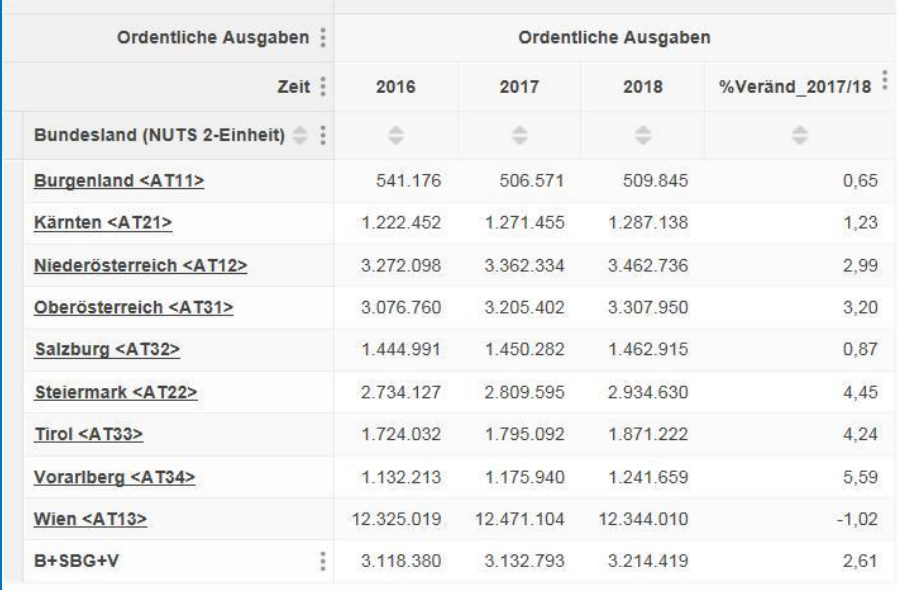

#### sind zwei Berechnungen notwendig:

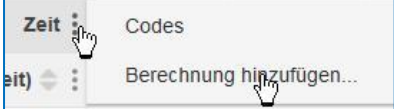

Dazu klicken Sie auf neben der zu berechnenden Klassifikation und dann auf **Berechnung hinzufügen**.

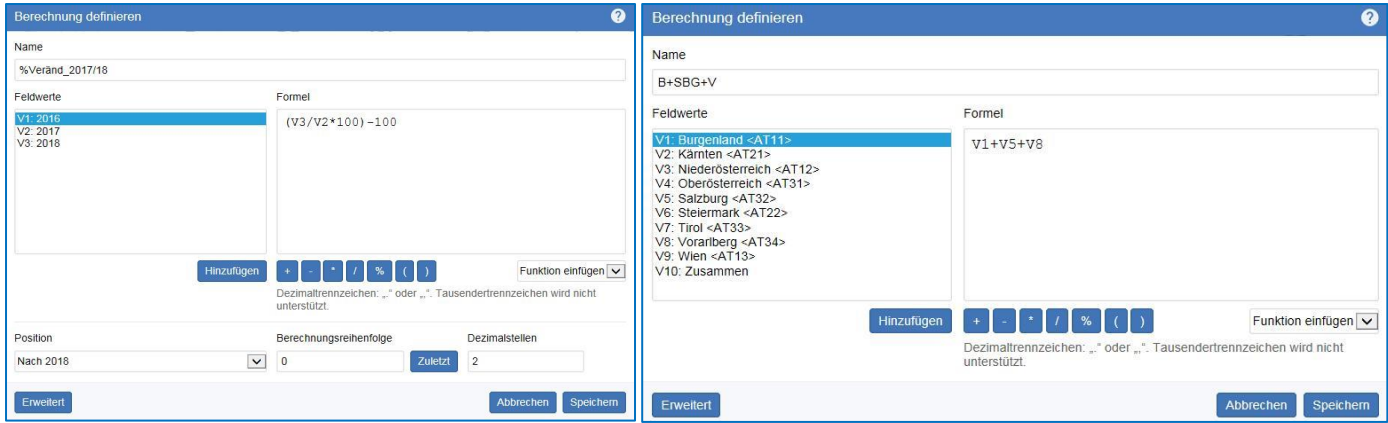

In der Eingabemaske vergeben Sie einen sprechenden Namen und verwenden die Feldwerte und Rechensymbole zur Erstellung einer Formel. Mit **Erweitert** kann die Anzahl der Dezimalstellen eingegeben werden. Zum Fertigstellen klicken Sie auf **Speichern**.

Die Berechnung kann jederzeit editiert oder gelöscht werden.

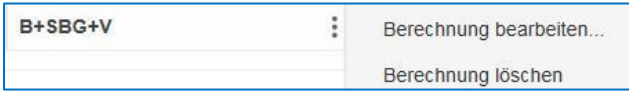

Die Berechnung wird selbsttätig gelöscht, wenn ein beliebiges Element der berechneten Klassifikation entfernt oder hinzugefügt wird.

# <span id="page-6-0"></span>**Anzeige der Zellenanzahl im Tabellenfenster**

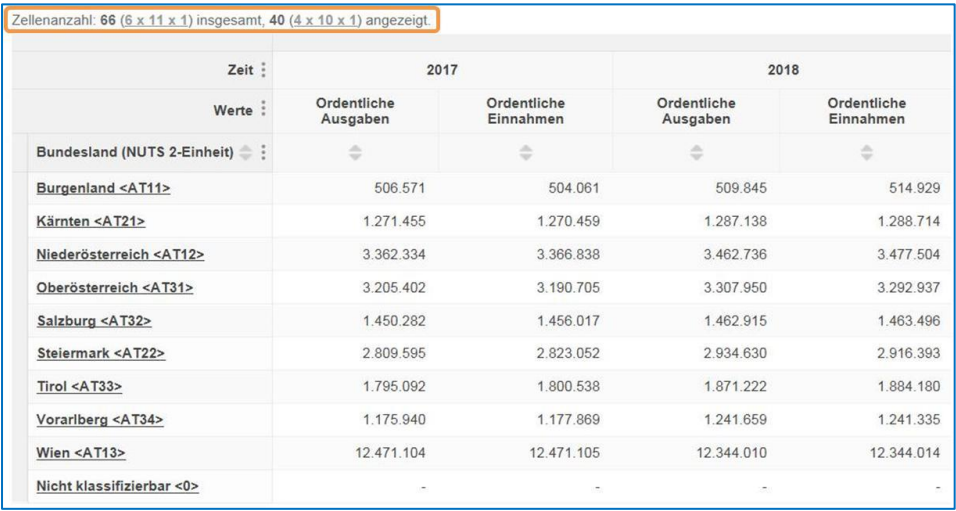

Tabellen werden grundsätzlich ohne Summen angezeigt. Summen werden jedoch sofort mitberechnet und für die Ermittlung der Gesamtzellenanzahl herangezogen. In diesem Fall werden 40 Zellen angezeigt, weitere 26 Zellen enthalten Summen.

Durch Klicken auf das Symbol mit den drei Punkten der jeweiligen Klassifikation gefolgt von Klick auf **Summe** können die Summen eingeblendet werden, wenn dies in der betroffenen Datenbank zugelassen ist.

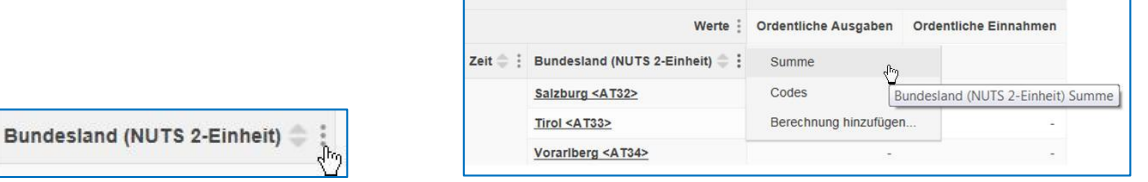

Im Beispiel wird für die Zeit und die Bundesländer die Summenanzeige aktiviert, worauf alle 66 Zellen präsentiert werden.

STATcube Schnellhilfe – V.1.3 7

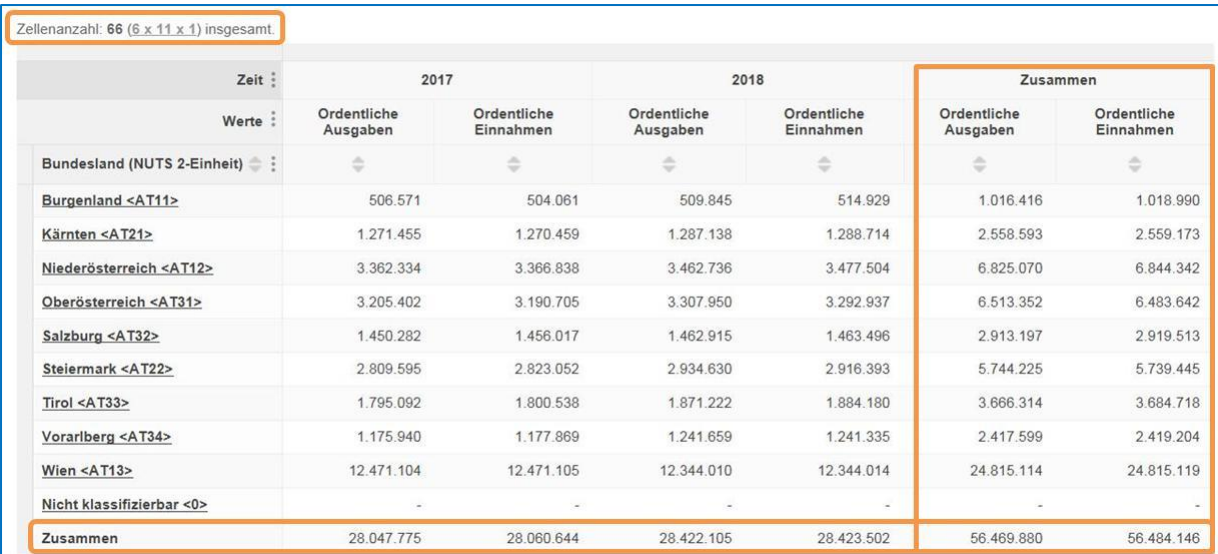

### <span id="page-7-0"></span>**Großtabellen-Modus mit Download**

Wird die Tabellengröße von 20.000 Zellen überschritten, wechselt STATcube in den Großtabellen-Vorschau-Modus. Das bedeutet, dass die Tabelle nicht am Bildschirm dargestellt, sondern für einen Download vorbereitet wird. Im Tabellenfenster wird die Struktur der Tabelle angezeigt und kann vor dem Download in ihrer Struktur noch verändert werden. Die Funktion **Daten abrufen** ist dabei inaktiv.

Der gesamte Kommentar wird nach der Tabelle im Download alfabetisch sortiert angeführt.

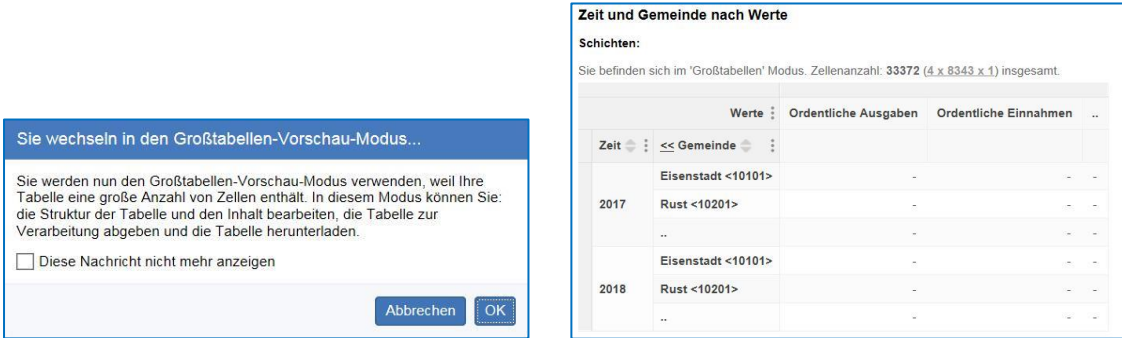

Der Download ist bis 60.000 Datenzeilen in allen angebotenen Formaten möglich. Hat die Tabelle mehr Zeilen, ist der Download nur mehr in den Formaten CSV und SDMX möglich.

# <span id="page-7-1"></span>**NEU: Wechsel in den Katalog**

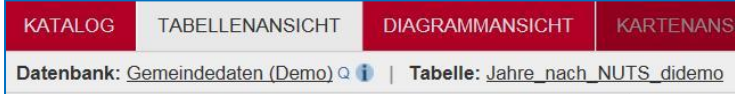

Mit dem Link **Datenbank:** in der Tabellenansicht wechselt man an die der aktuellen Datenbank entsprechenden Stelle im Katalog.

Mit dem Link **Tabelle:** wechselt man ebenfalls in den Katalog zur Auswahl der abgespeicherten Tabellen.

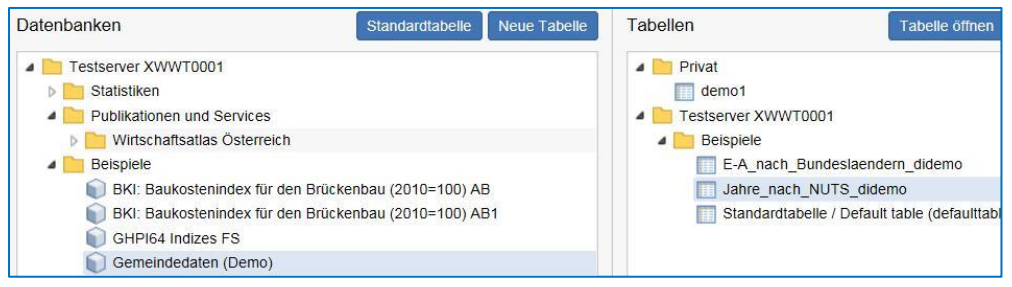

# <span id="page-8-0"></span>**Tipps und Tricks**

### <span id="page-8-1"></span>**Drop-down-Liste zur Auswahl einer spezifischen Hierarchieebene**

Nach Klicken auf den Pfeil **D** neben der jeweiligen Klassifikation werden die verfügbaren Ebenen angezeigt. Durch Auswahl der gewünschten Ebene werden die dazugehörigen Elemente markiert.

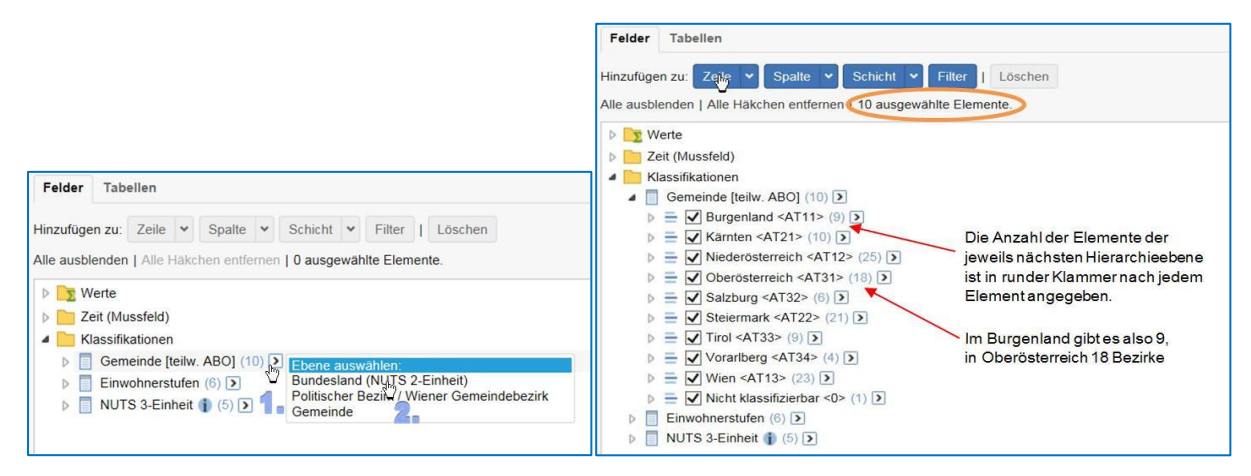

Die ausgewählten Elemente können nun in die gewünschte Dimension (Zeile/Spalte/Schicht) eingefügt werden. Als Filter kann nur jeweils ein Element derselben Klassifikation verwendet werden.

Die in der Datenbank aktiven Fakten und Elemente sind im Auswahlfenster **fett** gedruckt.

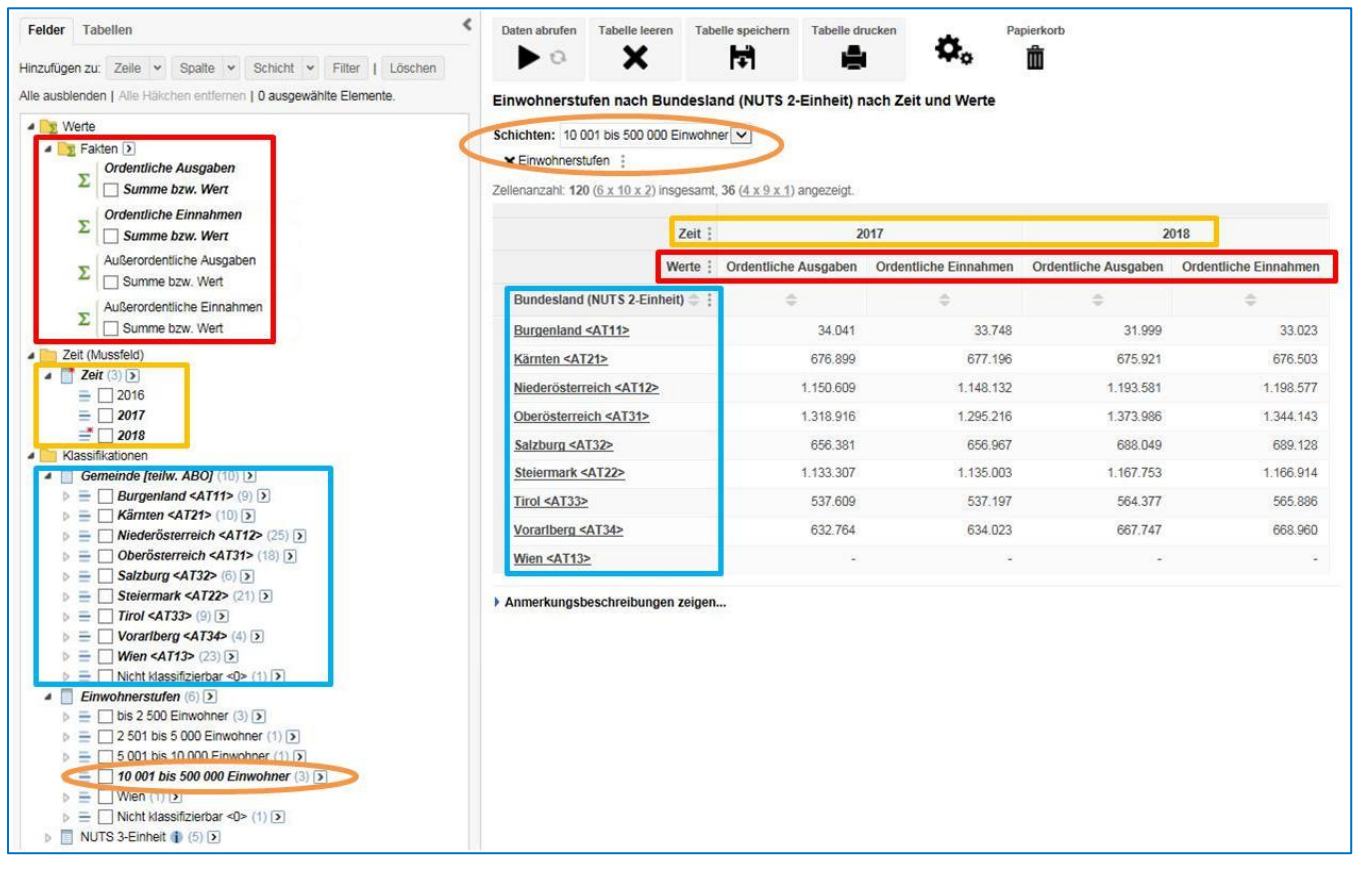

# <span id="page-9-0"></span>**NEU: Darstellung der vollständigen Hierarchie**

Zur Darstellung mehrerer Hierarchieebenen in der richtigen Reihenfolge in der Tabelle müssen die Elemente aller Ebenen markiert werden:

- 1. *Klassifikationen*
- 2. neben *Gemeinde [teilw. ABO] [10]*
- 3. Gemeinde
- *4.* neben *Gemeinde [teilw. ABO] [10]*
- 5. Politischer Bezirk / Wiener Gemeindebezirk
- 6. neben *Gemeinde [teilw. ABO] [10]*
- 7. Bundesland (NUTS 2-Einheit)
- 8. **NEU: Hinzufügen zu:** Zeile / In hierarchischer Reihenfolge

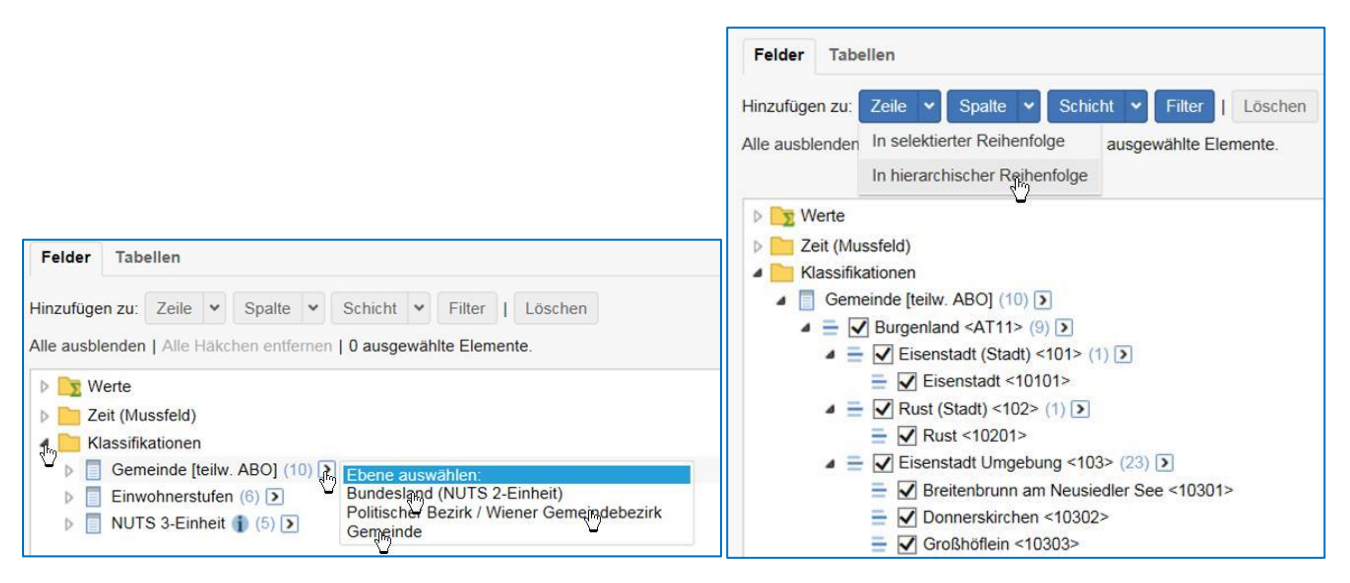

Damit erhält man folgende Tabellensortierung:

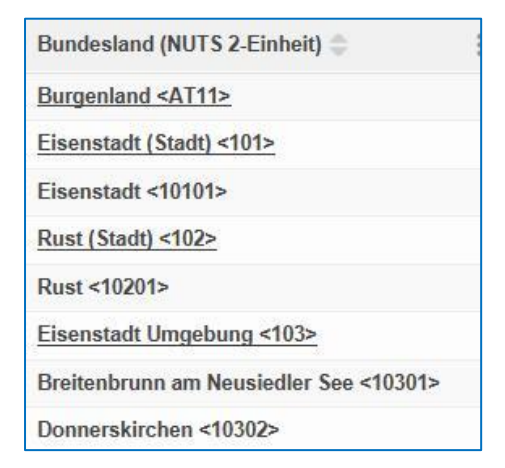

Wählt man **Add in selection order** (Hinzufügen in Anklickreihenfolge) werden die Elemente wie bisher in der gewünschten Reihenfolge angezeigt.

### <span id="page-10-0"></span>**Sortieren in einer Tabelle**

Sortieren von Elementtexten und Werten ist in den Spalten möglich. Dabei gilt

1. Klick aufsteigend 2. Klick absteigend 3. Klick Originalsortierung

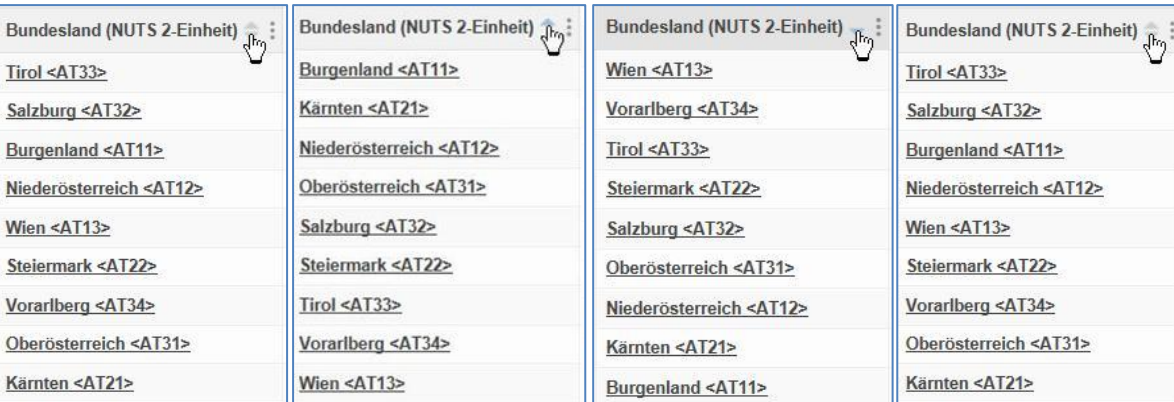

### <span id="page-10-1"></span>**Daten abrufen: nach Bedarf oder permanent**

In STATcube werden standardmäßig während der Auswahl der Tabellenfelder keine Werte angezeigt.

Ist die Tabelle fertig ausgewählt, erhält man durch Klicken auf **Daten abrufen** die Tabellenwerte.

Will man während der Auswahl jedes Mal die Werte sehen, kann man die Funktion durch Klicken auf das kreisförmige Symbol rechts von **Daten abrufen** aktivieren.

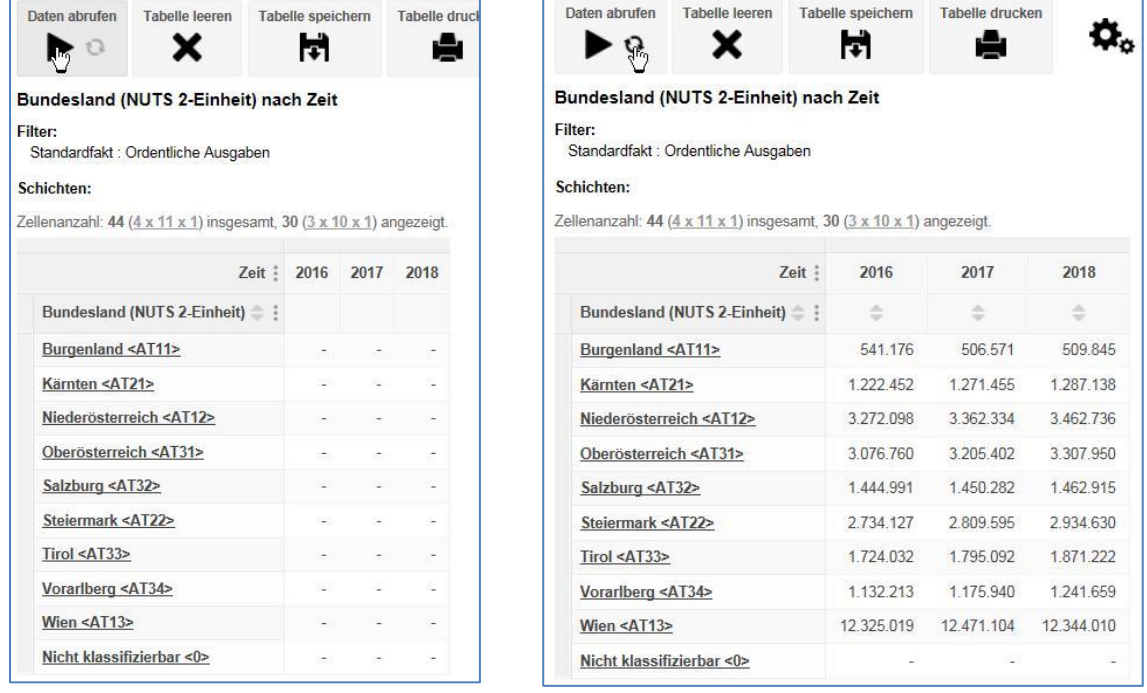

#### **Hinweis für Abonnenten:**

Die Zellenanzahl (ohne Summenzellen) der Tabelle wird vom verfügbaren Datenvolumen nach dem **Daten abrufen** abgezogen. Die Spezifikation (Auf- und Umbau der Tabelle) ohne Abfragen der Datenwerte mittels **Daten abrufen** geht nicht zu Lasten des Datenvolumens.

# <span id="page-11-0"></span>**Nullunterdrückung**

Enthält die Tabelle Zeilen oder Spalten, die vollständig Nullwerte enthalten, kann man deren Anzeige unterdrücken, um die Tabelle lesbarer zu machen.

| Datenbank: Gemeindedaten (Demo) Q i                                 |  |                                                |                |                   |         |                 |                   | Herunterladen: Excel 2007 (xlsx) |
|---------------------------------------------------------------------|--|------------------------------------------------|----------------|-------------------|---------|-----------------|-------------------|----------------------------------|
| Felder<br>Tabellen                                                  |  | Daten abrufen                                  | Tabelle leeren | Tabelle speichern |         | Tabelle drucken | ٥.                | Papierkorb                       |
| Hinzufügen zu: Zeile v Spalte v Schicht v Filter   Löschen          |  | $\bullet$ $\circ$                              |                |                   |         |                 |                   | ₾                                |
| Alle ausblenden   Alle Häkchen entfernen   0 ausgewählte Elemente.  |  | Bundesland (NUTS 2-Einheit) nach Zei           |                |                   | Zeilen  |                 | Nullunterdrückung |                                  |
| $\triangleleft$ $\triangleleft$ Werte<br><b>A P</b> Fakten <b>D</b> |  | Filter:<br>Standardfakt : Ordentliche Ausgaben |                |                   | Spalten | Prozent         |                   |                                  |

Achtung: Die Tabelle kann dadurch auch , leer' sein

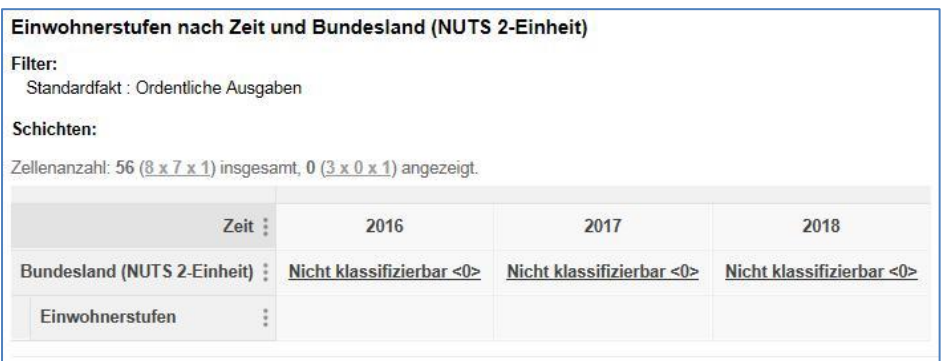

#### <span id="page-11-1"></span>**'Tabelle herunterladen': Zellen mit Zellanmerkungen**

Zellanmerkungen werden beim Herunterladen in Excel als Kommentar angezeigt:

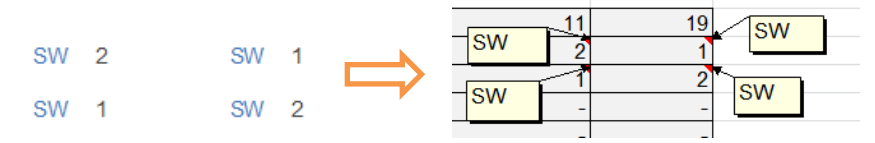

Versucht man jedoch, diese Excel-Tabelle auszudrucken, verschwinden die Kommentare. Um sie zu erhalten, empfiehlt sich das Herunterladen im CSV Format. Die Zellanmerkung wird in einer zusätzlichen Spalte angezeigt. CSV Format kann auch im Excel geöffnet werden.

# <span id="page-12-0"></span>**Suchen und Finden**

# <span id="page-12-1"></span>**Suchen in STATcube**

Über das Suchfenster in der Menüleiste kann nach Datenbanken, Fakten, Klassifikationen und Elementen über den gesamten Inhalt gesucht werden.

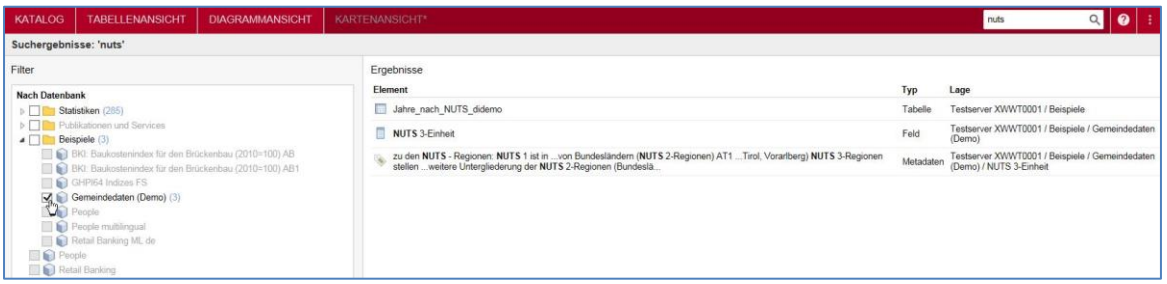

Die gefundenen Ergebnisse können in der linken Spalte gefiltert werden. Klicken auf eines der Ergebnisse öffnet die entsprechende Datenbank.

# <span id="page-12-2"></span>**Finden eines Textes innerhalb der aktiven Datenbank**

In der aktiven Datenbank kann nach *Fakten, Klassifikationen* und *Elementen* gesucht werden. Die Ergebnisse – die Anzahl ist links unten eingeblendet - werden in einem Filter dargestellt und können durch Klicken auf » durchgeblättert und einzeln in die Tabelle übernommen werden. Mit « wird zurückgeblättert. Die Doppelpfeile blättern an das jeweilige Ende der Liste weiter. Mit **Löschen** wird die **Finden**-Funktion beendet.

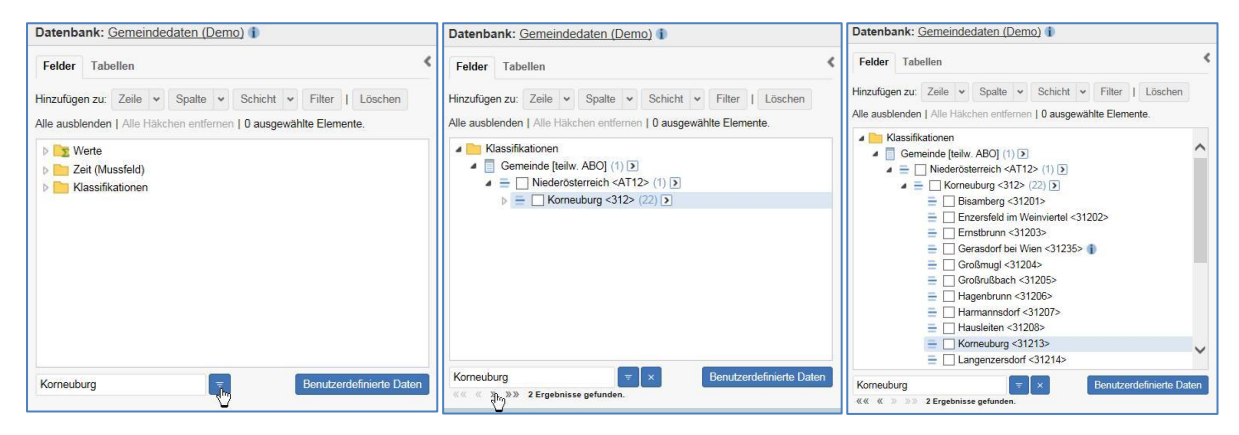

# <span id="page-12-3"></span>**Welche Daten gibt es auf regionaler Ebene? Suche nach speziellen Merkmalen**

Geben Sie im Suchfeld rechts oben den Begriff "Gemeinde" ein, so erhalten sie durch die Suche über alle Datenbanken eine Auflistung, wo dieser **Begriff überall vorkommt** (auch ob dieser im **ABO** ist, da dies in eckigen Klammern neben dem Feldtitel steht).

Mit dieser Suchmöglichkeit erhalten Sie immer den aktuellsten Stand unserer Datenbanken.

Eine weitere Eingrenzung "nach Typ" ist anschließend ebenfalls möglich:

- "Datenbank": Begriff kommt im Titel der Datenbank vor.
- "Feld": Begriff kommt im Titel der Klassifikation vor.
- "Wert": Begriff kommt in einem Ausprägungstext vor.

"Metadaten": Begriff kommt im Kommentartext vor.

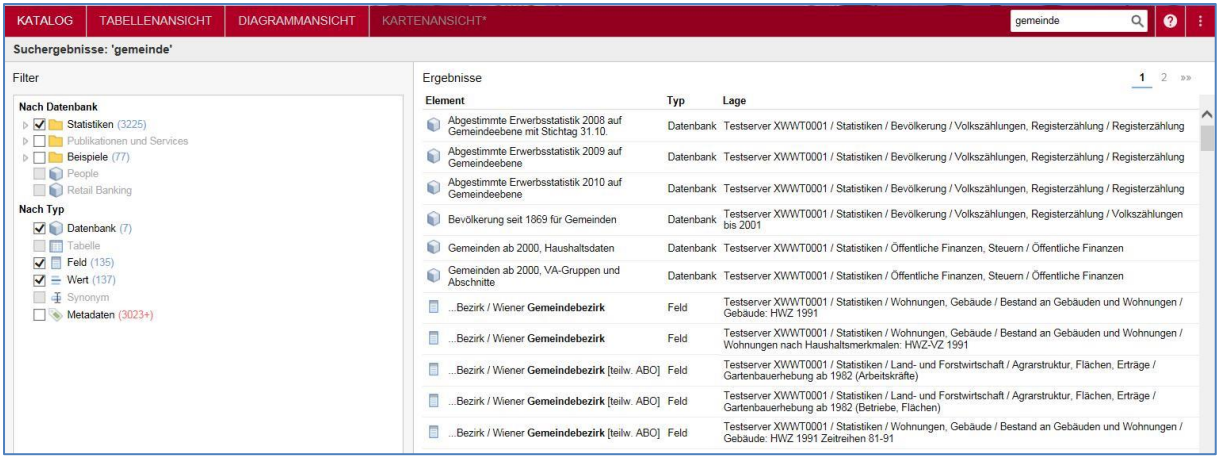

Eingrenzung "**nach Datenbank**": zeigt nach Aufklappen und Anklicken der gewünschten Datenbank den darin vorkommenden Text.

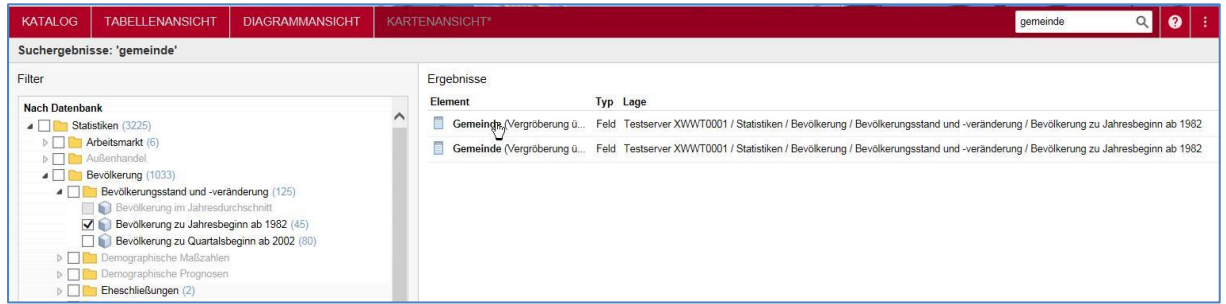

Durch Anklicken des gewünschten Elementes in der Ergebnisliste ruft man den entsprechenden Würfel auf. Dort erscheint das gesuchte Merkmal blau hinterlegt.

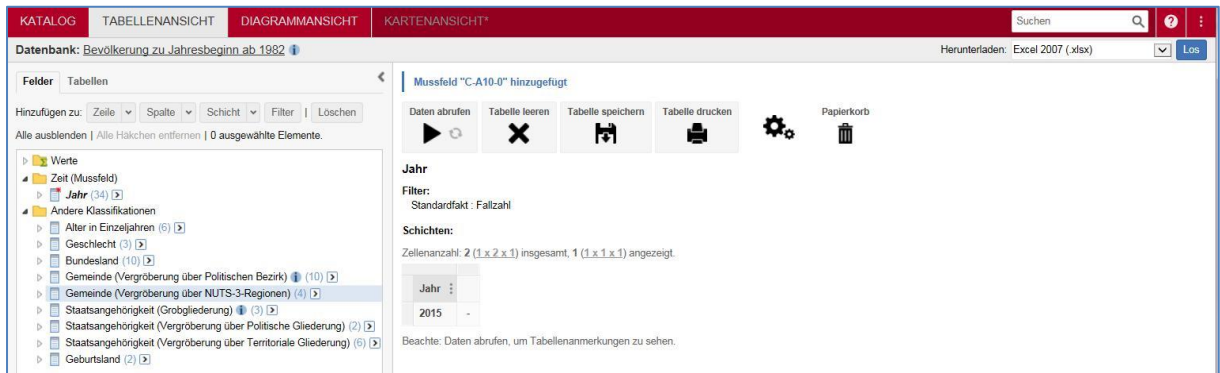

Weitere Spezifikationen im **Suchfeld** in der Menüleiste (Textsuche über alle Datenbanken) anhand eines Beispiels einer Gemeinde:

Neusiedl: listet alle Werte auf, wo es einen Textteil "Neusiedl" gibt (alle unten angeführten Bsp. + zB. "Gramatneusiedl")

"neusiedl: listet alle Werte auf, wo es einen Text gibt, wo "Neusiedl" alleine steht oder mit "Neusiedl…… beginnt, wobei der Bindestrich als Blank interpretiert wird (zB. "Neusiedl am See", "Neusiedlersee", "Purbach am Neusiedlersee", "Klein-Neusiedl").

"neusiedl? : listet alle Werte auf, wo es einen Text gibt, der mit "Neusiedl…." beginnt ("Neusiedlersee" oder aber auch "Purbach am Neusiedlersee").

"neusiedl " : listet alle Werte auf, wo es einen Text gibt, wo "Neusiedl" am Ende ein Leerzeichen hat (zB. "Neusiedl am See"), vorne aber auch ein Text stehen kann (zB. "Klein-Neusiedl").

Eine Suche nach der Gemeindekennziffer (zb.: 10713) ist ebenso möglich.

STATcube Schnellhilfe – V.1.3 14